# 將面向終端的AMP和Threat Grid與WSA整合

# 目錄

簡介 必要條件 需求 採用元件 設定 AMP整合 Threat Grid整合 驗證 疑難排解 WSA不會重定向到AMP頁面 WSA不會阻止指定的SHA WSA不會出現在我的TG組織上

# 簡介

本檔案介紹將適用於終端和威脅網格(TG)的高級惡意軟體防護(AMP)與網路安全裝置(WSA)相整合 的步驟。

作者:Uriel Montero,編輯者:Yeraldin Sanchez,思科TAC工程師。

# 必要條件

# 需求

思科建議您瞭解以下主題:

- AMP端點訪問
- TG高級訪問
- 具有檔案分析和檔案信譽功能金鑰的WSA

# 採用元件

本文中的資訊係根據以下軟體和硬體版本:

- AMP公共雲控制檯
- WSA GUI
- TG主控台

本文中的資訊是根據特定實驗室環境內的裝置所建立。文中使用到的所有裝置皆從已清除(預設 )的組態來啟動。如果您的網路運作中,請確保您瞭解任何指令可能造成的影響。

設定

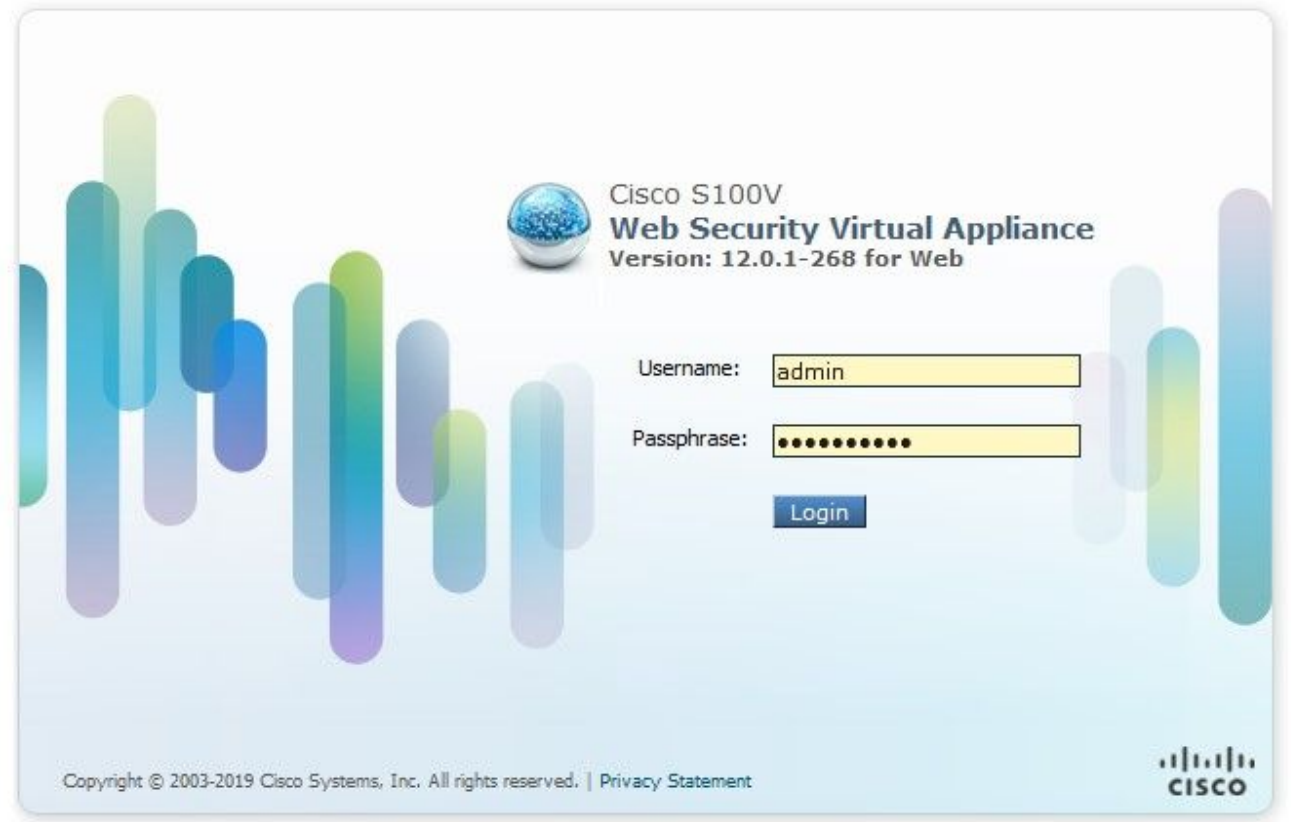

登入後,請導航至**安全服務>防惡意軟體和信譽**,在此部分中,您可以找到用於整合AMP和TG的選 項。

# AMP整合

在「Anti-Malware Scanning Services」部分,按一下Edit Global Settings,如下圖所示。

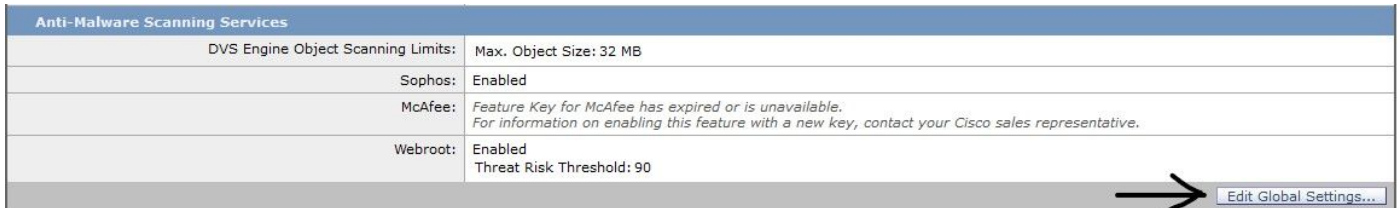

搜尋Advanced > Advanced Settings for File Reputation部分並展開它,然後顯示一系列雲伺服器選 項,選擇最接近您的位置。

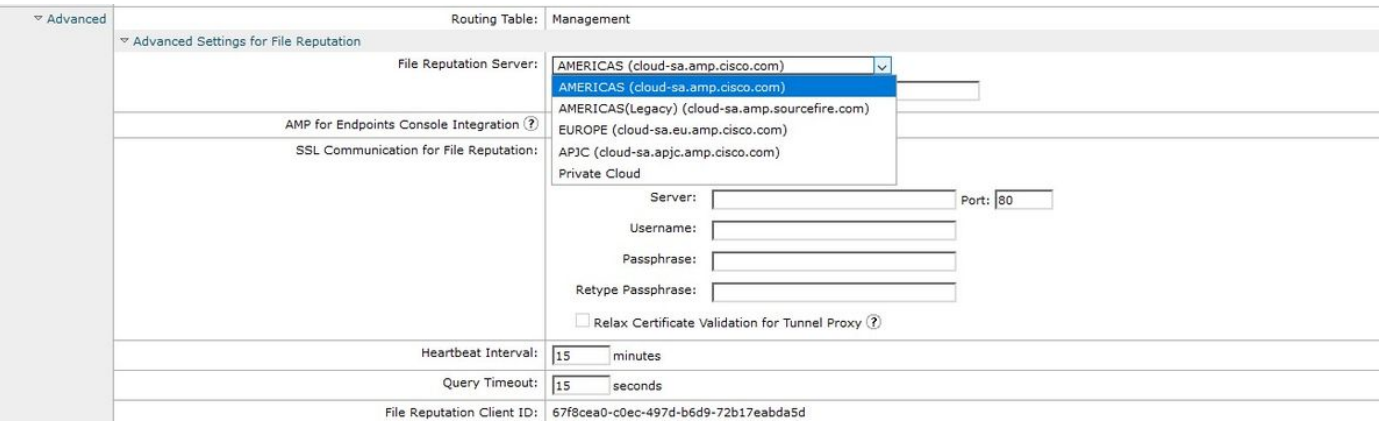

# 選擇雲後,按一下向面向終端的AMP註冊裝置按鈕。

系統將顯示一個彈出視窗,重定向到AMP控制檯,按一下Ok按鈕,如下圖所示。

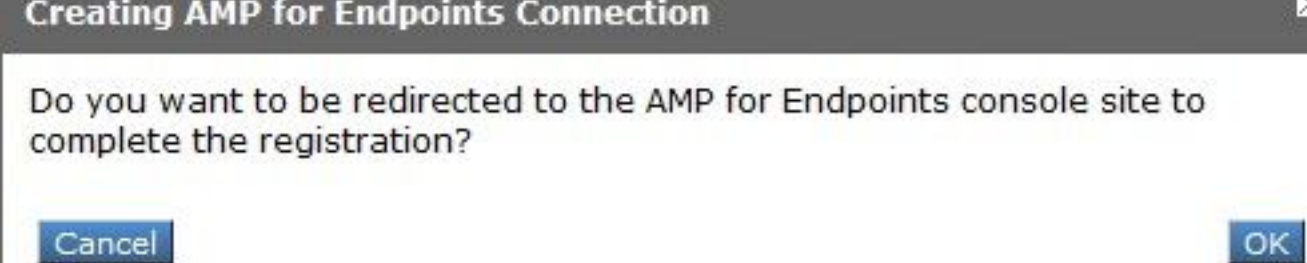

您需要輸入有效的AMP憑據並按一下Log in,如下圖所示。

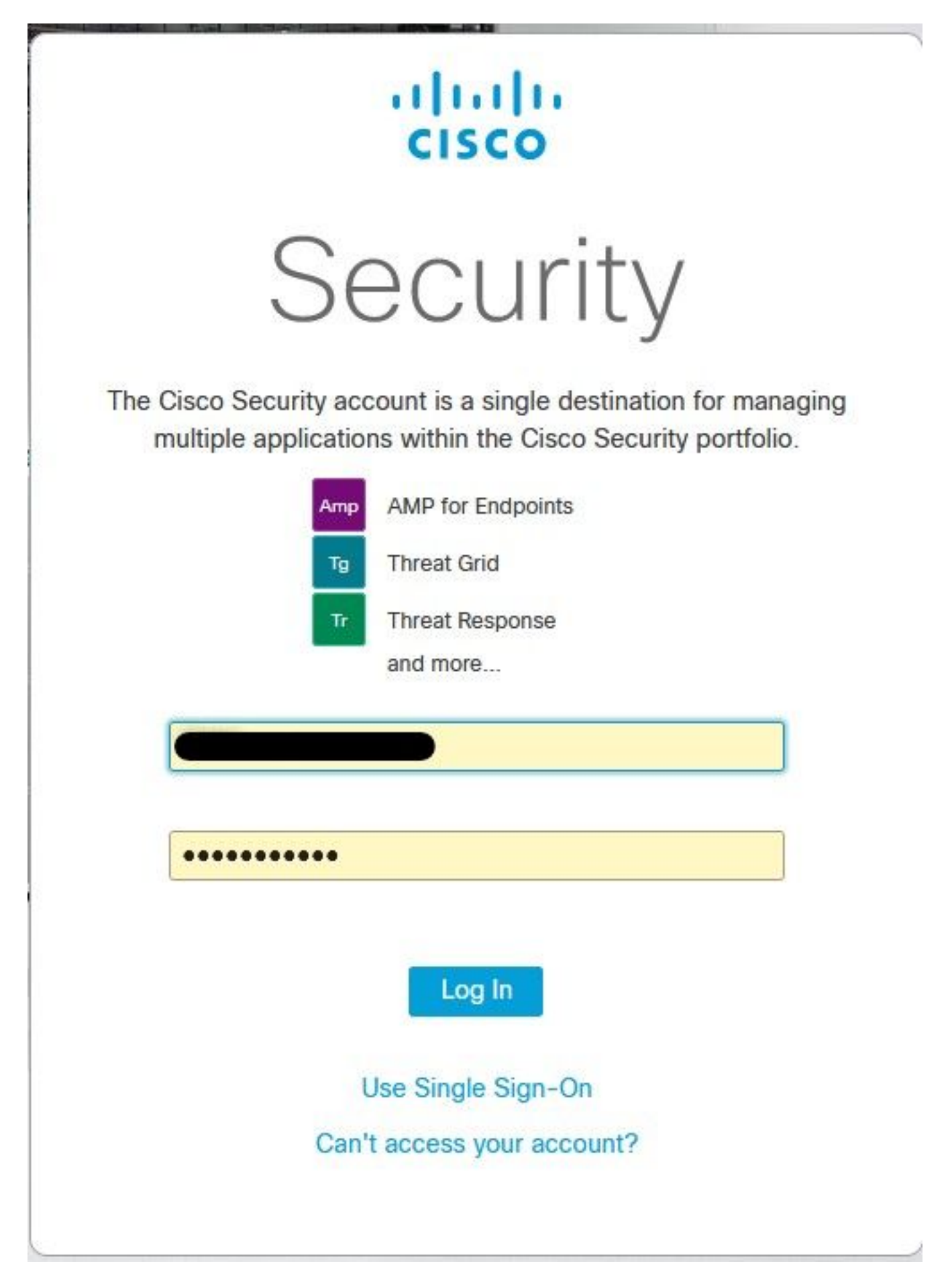

接受裝置註冊,注意客戶端ID,因為它有助於以後在控制檯上查詢WSA。

#### **Authorize VLNWS**

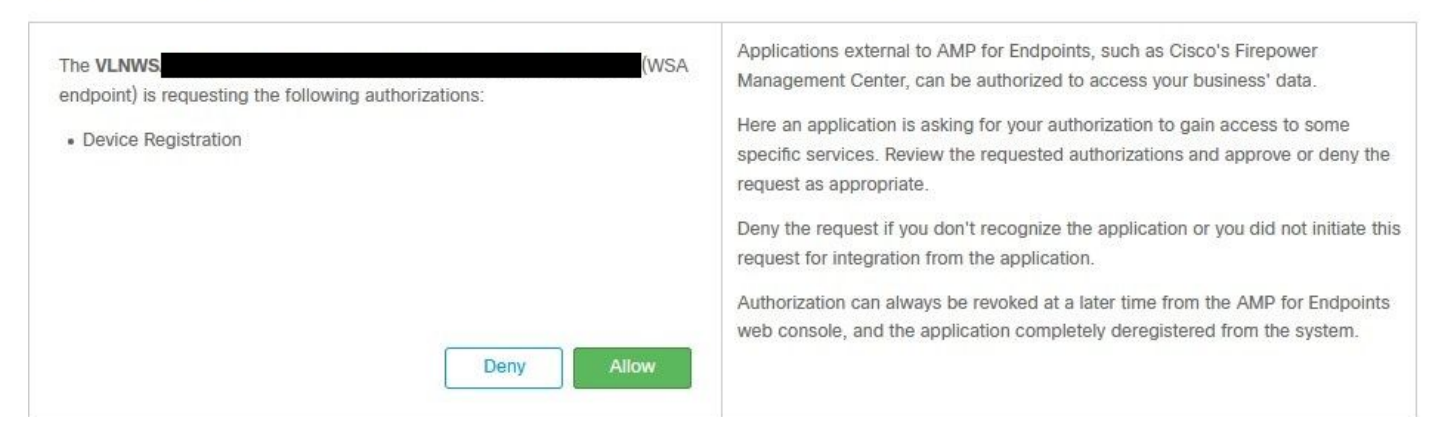

#### 返回WSA控制檯,檢查內容將出現在Amp for Endpoints控制檯整合部分,如下圖所示。

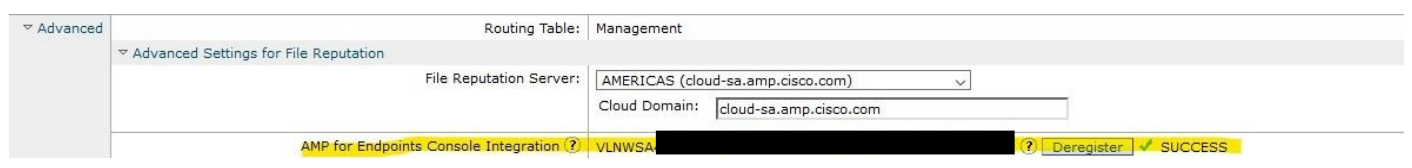

### 註:不要忘記點選Submit和Commit更改(如果出現提示),否則需要再次完成該過程。

# Threat Grid整合

導覽至Security Services > Anti-Malware and Reputation, 然後在Anti-Malware Protection Services上按一下Edit Global Settings 按鈕,如下圖所示。

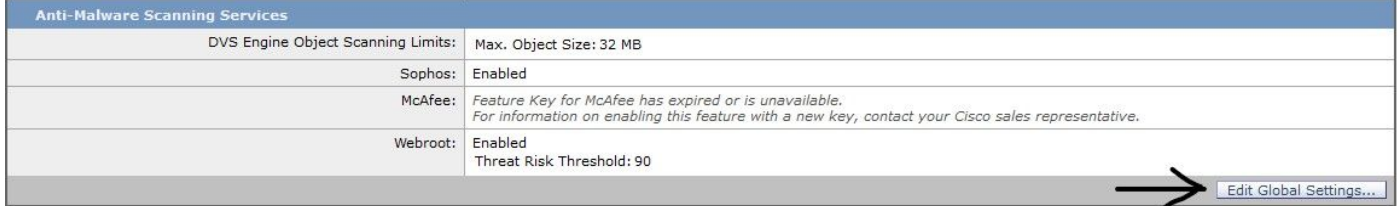

搜尋「Advanced> Advanced Settings for File Analysis」部分並展開它,選擇最靠近您所在位置的 選項,如下圖所示。

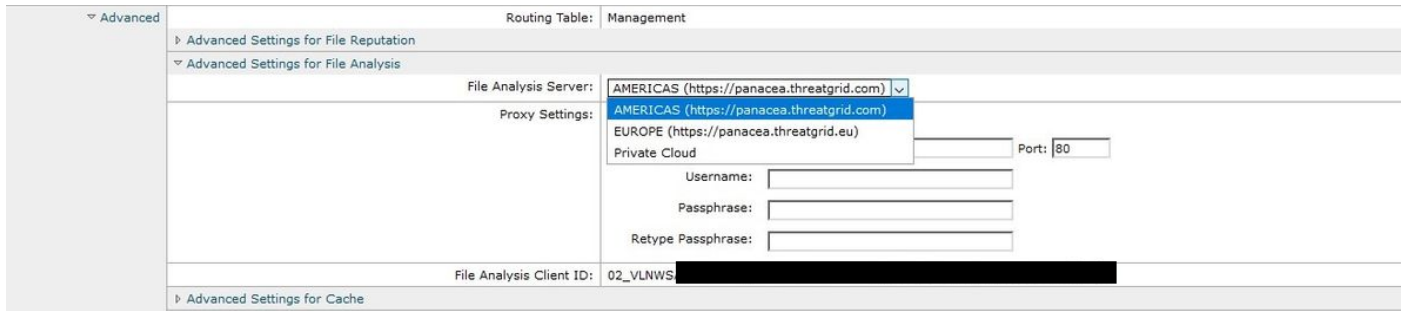

按一下「Submit」和「Commit」變更內容。

在TG門戶端,如果裝置成功與AMP/TG整合,請在Users(使用者)頁籤下搜尋WSA裝置。

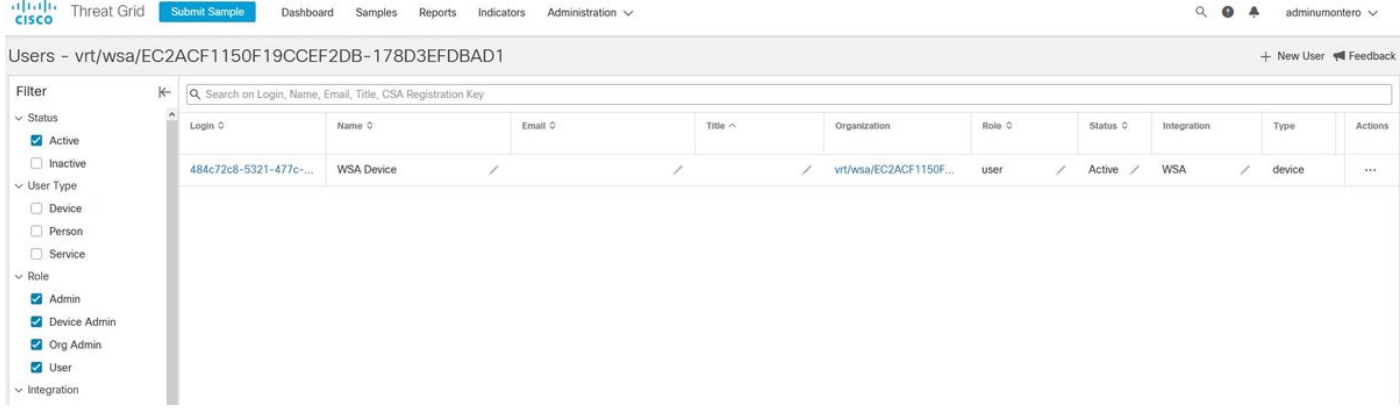

如果按一下Login(登入),則可以訪問所述裝置的資訊。

# 驗證

使用本節內容,確認您的組態是否正常運作。

為了驗證AMP和WSA之間的整合是否成功,您可以登入到AMP控制檯並搜尋WSA裝置。

#### 導航到**管理>電腦**,在過濾器部分上搜尋Web**安全裝置**並應用過濾器

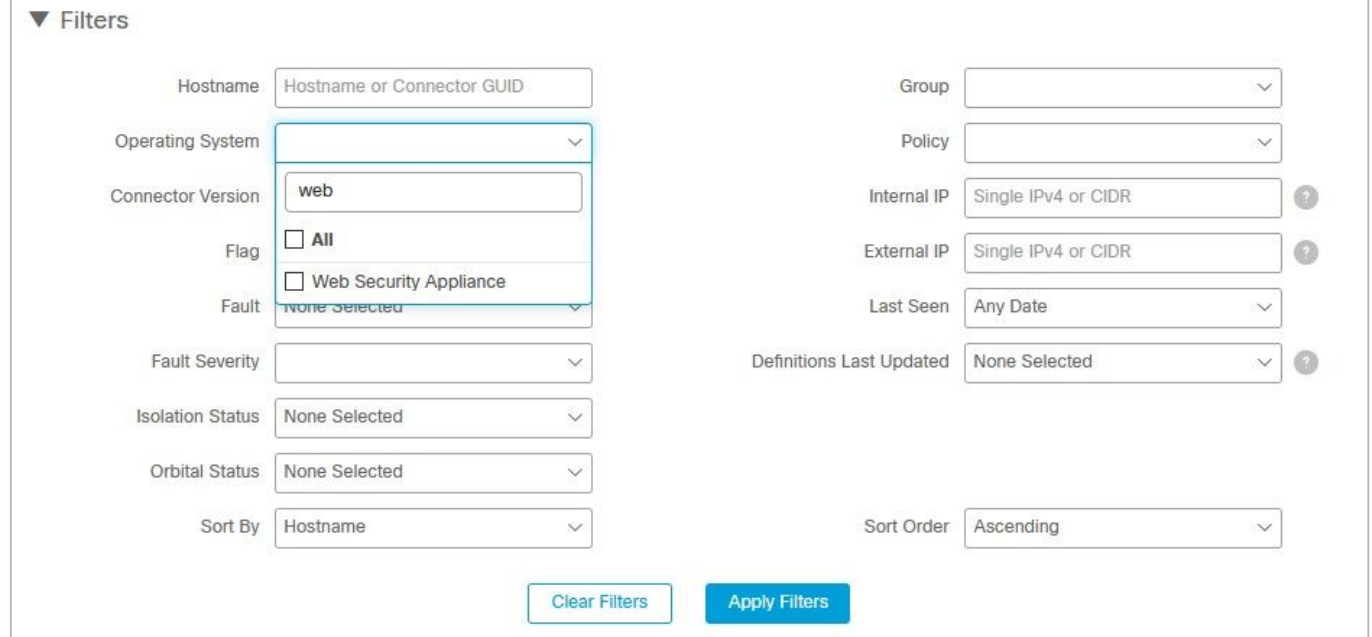

如果註冊了多個WSA裝置,則可以使用檔案分析客戶端ID來識別它們。

如果展開裝置,您可以看到它屬於哪個組、應用的策略和裝置GUID可用於檢視裝置軌跡。

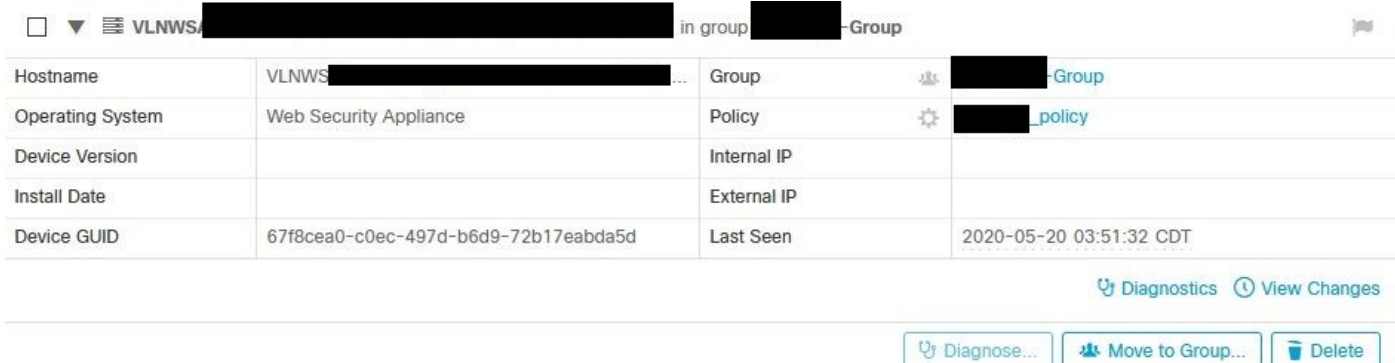

#### 在策略部分,可以配置應用到裝置的簡單自定義檢測和應用控制 — 允許。

#### dit Policy

Network

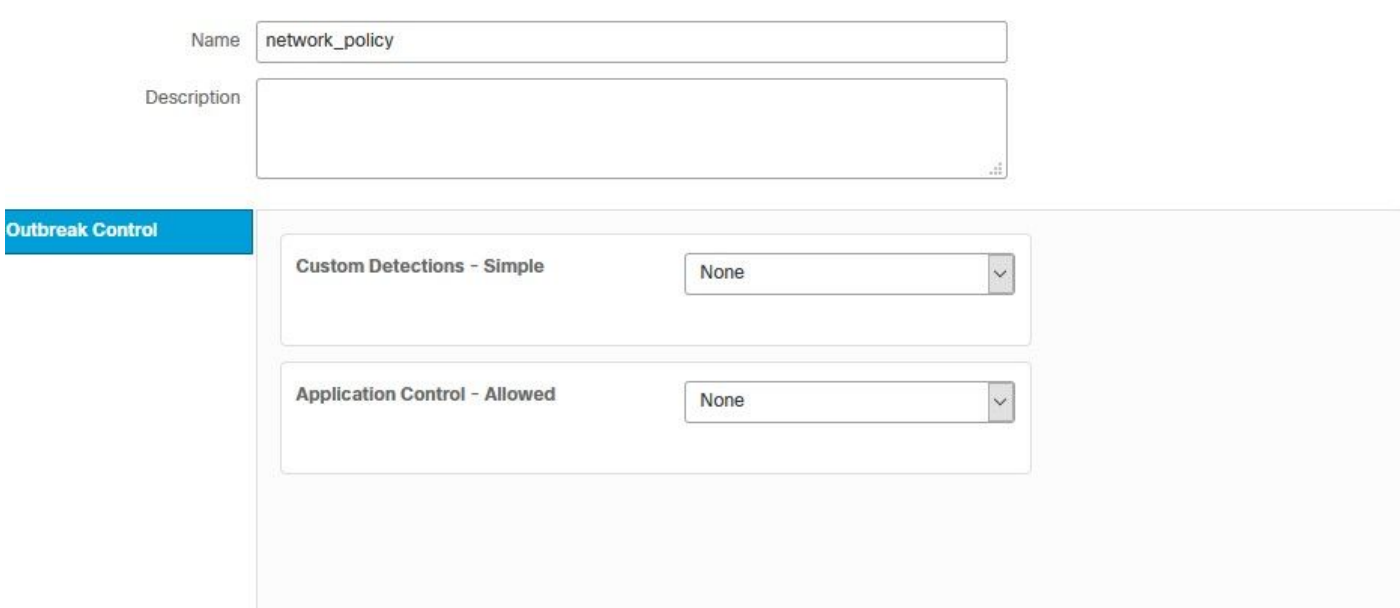

#### 檢視WSA的「裝置軌跡」部分很有用,您需要開啟另一台電腦的裝置軌跡並使用裝置GUID。

### 更改將應用於URL,如圖所示。

A https://console.amp.cisco.com/computers/c359f0b9-b4be-4071-9570-7d10c50df5bd/trajectory2

4 https://console.amp.cisco.com/computers/67f8cea0-c0ec-497d-b6d9-72b17eabda5d/trajectory2

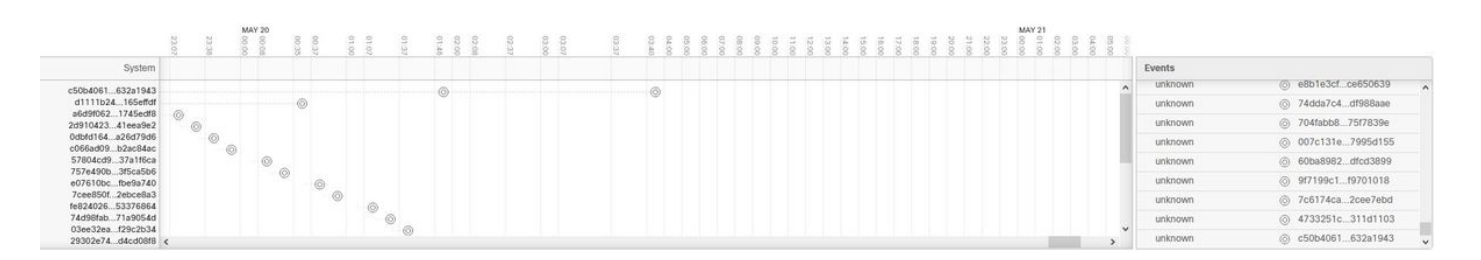

對於Threat Grid,有一個閾值90,如果檔案在該數值下獲得分數,則該檔案不會受到惡意攻擊,但 是您可以在WSA上配置自定義閾值。

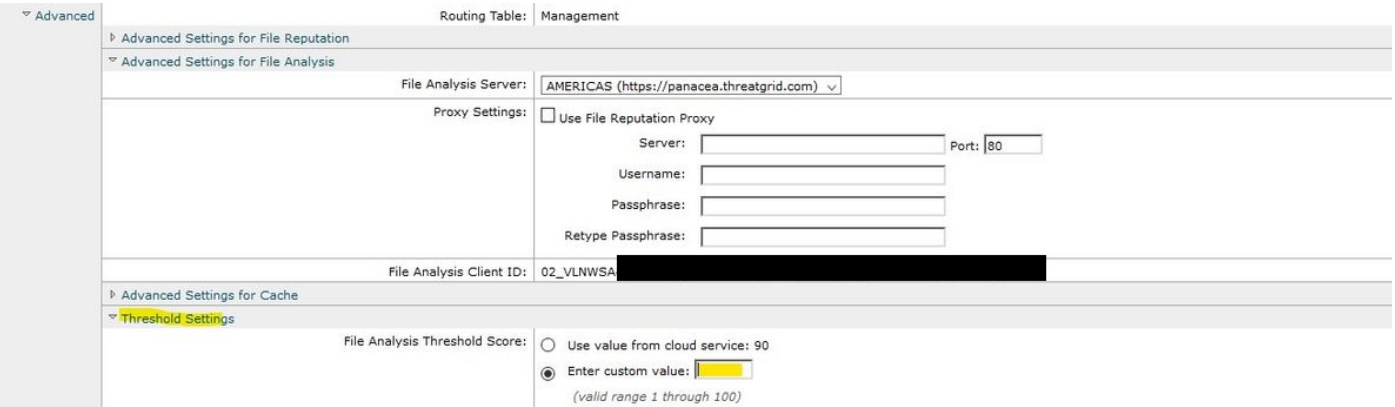

# 疑難排解

### WSA不會重定向到AMP頁面

- 確保防火牆允許AMP所需的地址,按一下[此處。](/content/en/us/support/docs/security/sourcefire-amp-appliances/118121-technote-sourcefire-00.html)
- 確保您已選擇正確的AMP雲(避免選擇傳統雲)。

# WSA不會阻止指定的SHA

- **•確保您的WSA位於正確的組中。**
- **•確保您的WSA使用正確的策略。**
- 確保SHA在雲上不是乾淨的,否則WSA將無法阻止它。

### WSA不會出現在我的TG組織上

- 確保您選擇了正確的TG雲(美洲或歐洲)。
- **•確保防火牆允許TG所需的地址。**
- 注意File Analysis Client ID。
- 在「使用者」部分下搜尋它。
- 如果您沒有找到它,請聯絡思科支援人員,以便他們能夠幫助您在組織之間移動它。